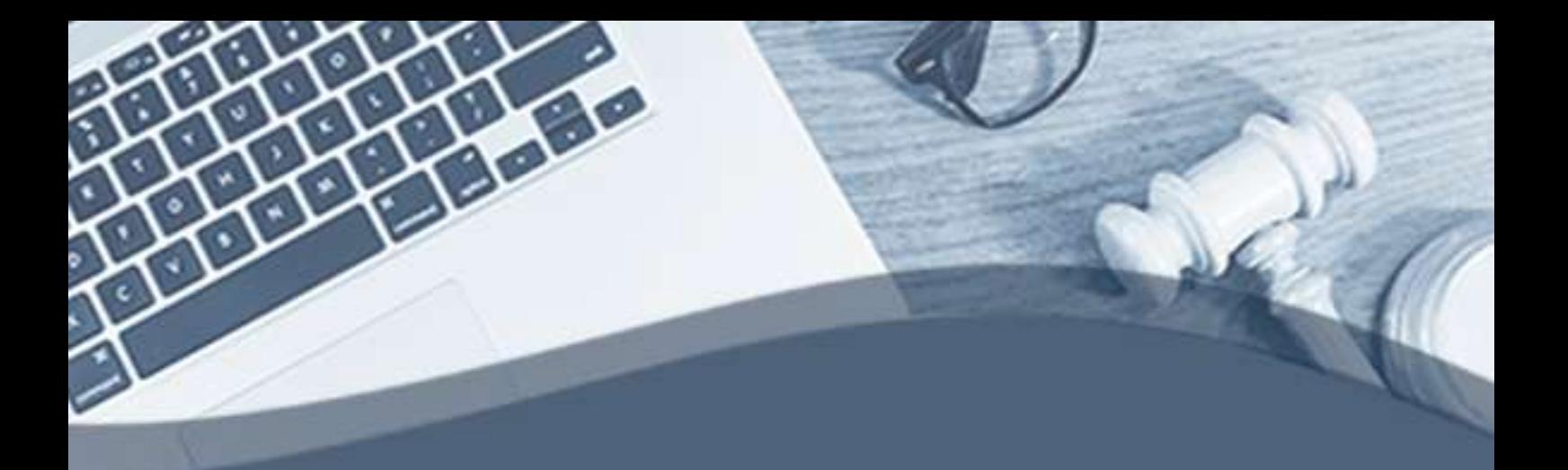

# **Manual** de Atendimento Telepresencial

## **Público Geral**

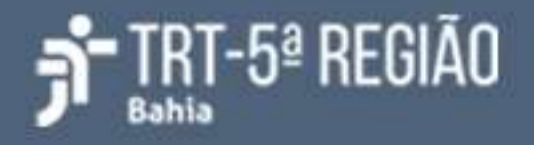

#### **Atendimento telepresencial**

O atendimento telepresencial será realizado através do aplicativo *Google Meet,* e o link/código de acesso à sala virtual será enviado para o e-mail indicado no preenchimento do formulário de atermação virtual, disponível do portal do TRT da 5ª Região.

Um servidor do TRT da 5ª Região será designado para recepcionar o peticionante na sala virtual. Entre as atribuições do servidor, podemos citar:

- Orientações para o peticionante;
- Esclarecimento de dúvidas;

#### **Pré-requisitos**

1. Computador com:

- Windows;
- Navegador de internet (preferencialmente Google Chrome);
- Câmera;
- Microfone e caixa de som ou fone de ouvido com microfone (alguns modelos de notebook já possuem esses itens integrados).

2. Ou smartphone com:

- Aplicativo Google Meet;
- Fone de ouvido com microfone, se possível.

3. Internet (banda larga com velocidade mínima de 5Mbps e recomendada de 10Mbps ou superior);

4. Local físico bem iluminado, tranquilo e sem ruídos externos.

#### **I. Orientações para participação com computador/notebook**

O peticionante precisa, antes do horário designado para o atendimento, acessar a sala virtual de atendimento.

#### **Como acessar o Google Meet**

● Acesse a página do Google Meet [\(meet.google.com\)](http://meet.google.com/) com o navegador Google Chrome (preferencialmente).

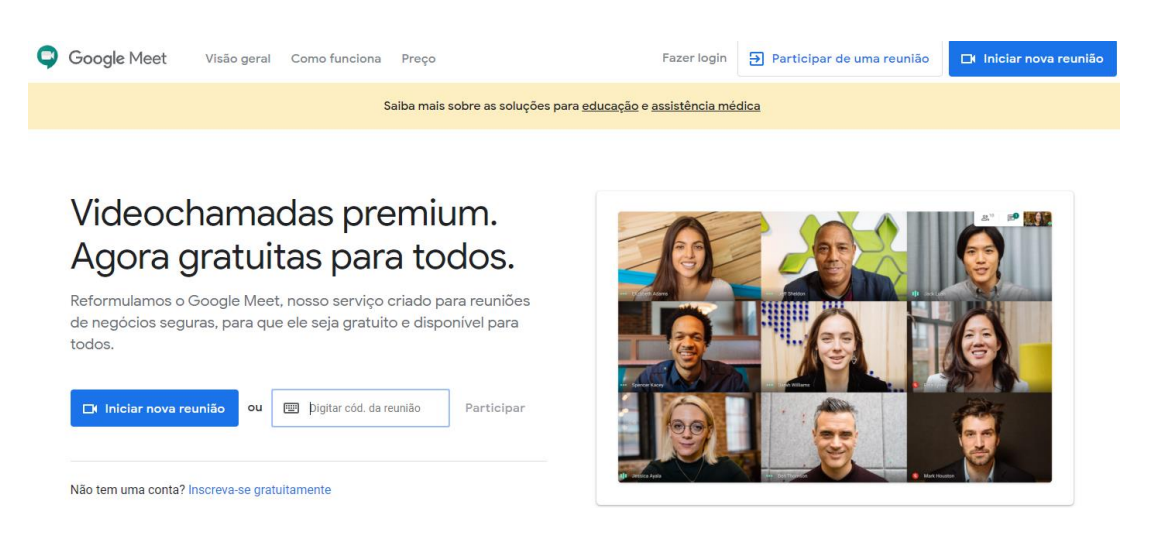

● No campo **Digitar cód. da reunião** informe o código contido no e-mail e clique em **Participar**. Exemplo: meet.google.com/huc-aoau-psv ou somente huc-aoau-psv, ou ainda hucaoaupsv.

> Videochamadas premium. Agora gratuitas para todos.

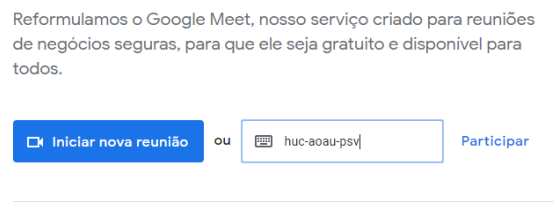

Não tem uma conta? Inscreva-se gratuitamente

Caso o navegador solicite permissão de uso para o microfone e câmera, clique em **Permitir**.

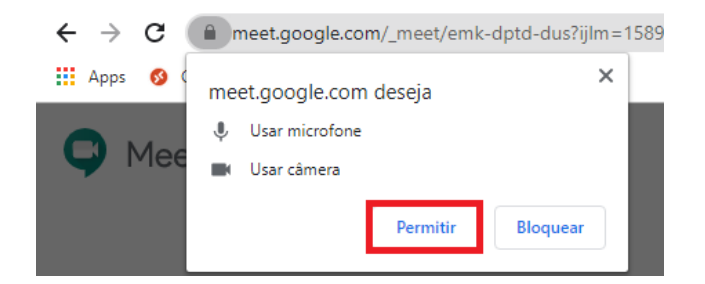

● Confirme se a câmera e o microfone estão funcionando, insira o seu nome completo e clique no botão **Pedir para participar**.;

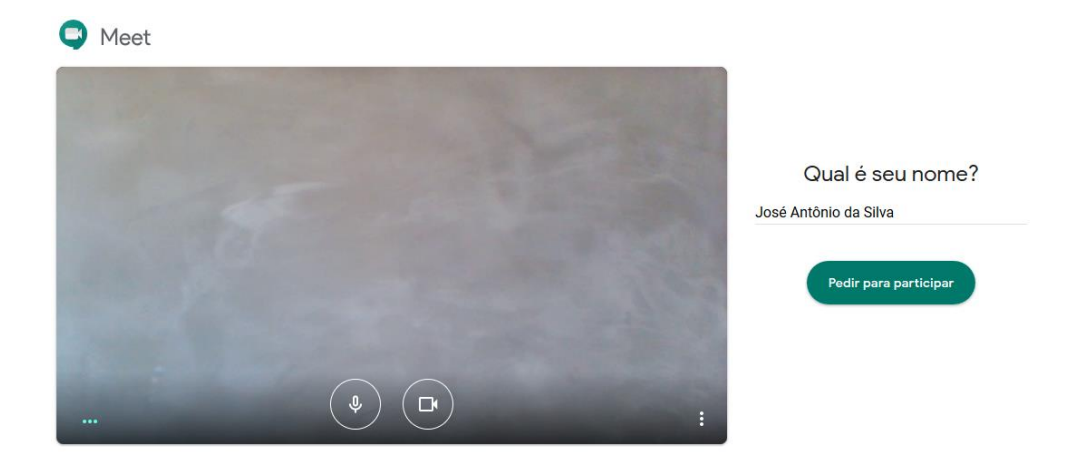

- O servidor do TRT da 5ª Região estará na sala virtual no horário marcado para recepcioná-lo;
- Ao entrar na sala de espera virtual, o participante poderá solicitar ao servidor do TRT5:
	- Orientação sobre o uso das opções disponíveis na sala virtual;

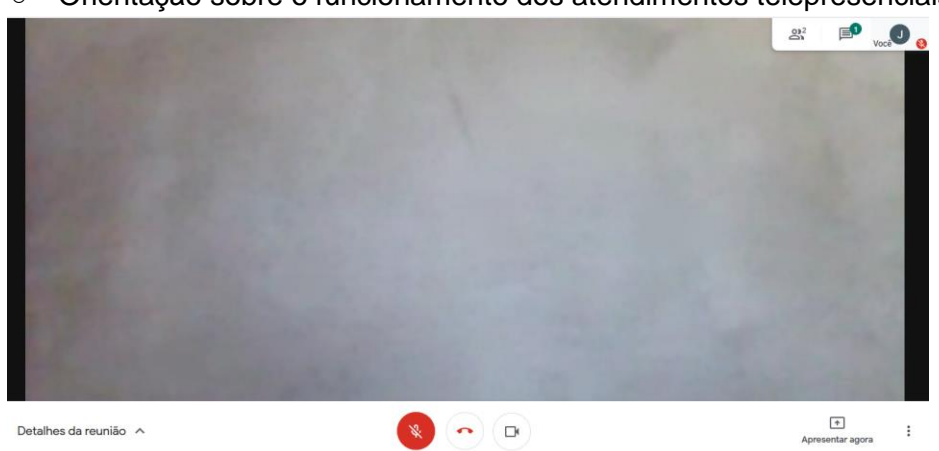

○ Orientação sobre o funcionamento dos atendimentos telepresenciais;

● Durante a sua presença na sala virtual de atendimento, ao mover o mouse na área de visualização dos participantes, ficarão disponíveis os ícones para ativar/desativar o microfone, sair da sala, ativar/desativar a câmera.

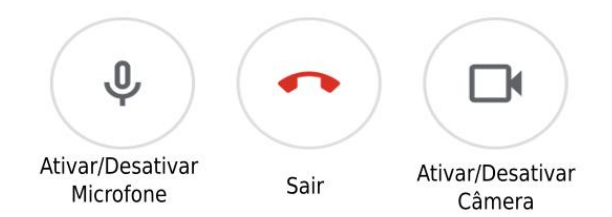

○ Deve-se manter a câmera ativada.

○ É recomendado manter o microfone sempre desativado e ativá-lo apenas quando precisar falar algo.

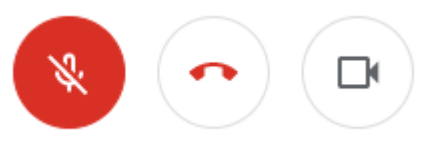

● Finalizado o atendimento, o peticionante deve pressionar o botão com a imagem de telefone para efetuar a desconexão da sala de atendimento telepresencial.

#### **II. Orientações para participação com celular**

O peticionante precisa, antes do horário designado para o atendimento, acessar a sala virtual de atendimento.

Para participar do atendimento telepresencial a partir de um aparelho celular é preciso ter o aplicativo Google Meet instalado através da loja de aplicativos Android e IOS.

#### **Como instalar o Google Meet**

● Para celular com Android, por exemplo, abra o aplicativo **Play Store**, digite **Google Meet** no campo de busca e clique no botão **Instalar**.

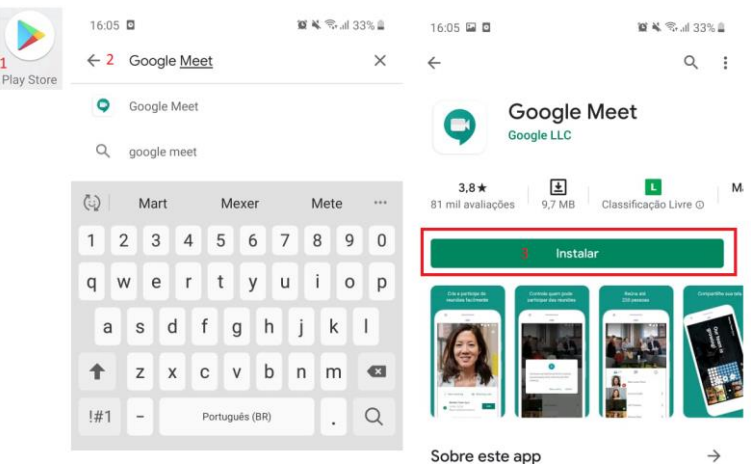

● Aguarde até a instalação ser concluída para acessar o Google Meet.

#### **Como acessar o Google Meet**

● Após a instalação, acesse o aplicativo **Meet** no celular e em seguida selecione a opção **Código da reunião**.

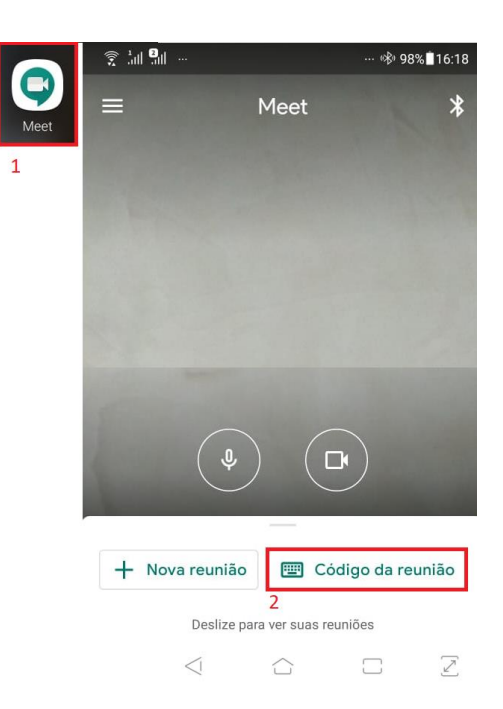

● Toque no campo **Código ou apelido da reunião**, informe o código contido no e-mail e toque no botão **Participar**. Exemplo: Suponha que na mensagem tenha o endereço eletrônico **meet.google.com/huc-aoau-psv,** então digite as letras após a "/" **hucaoau-psv**.

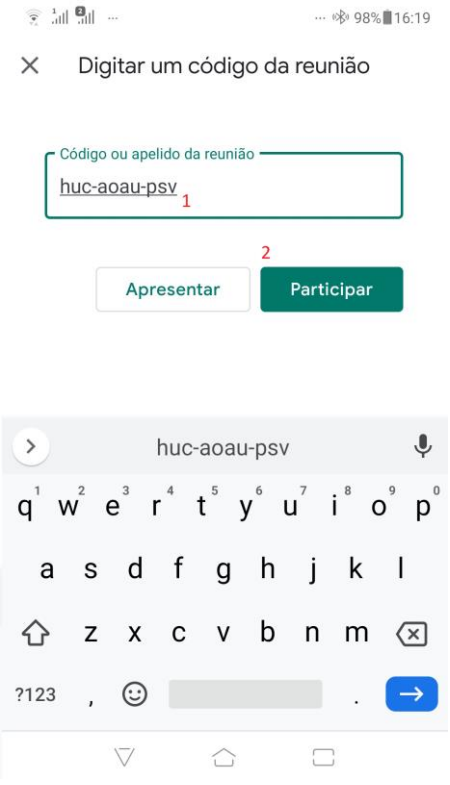

● Na tela seguinte, toque no botão **Pedir p/ participar** e aguarde para entrar na sala virtual de espera.

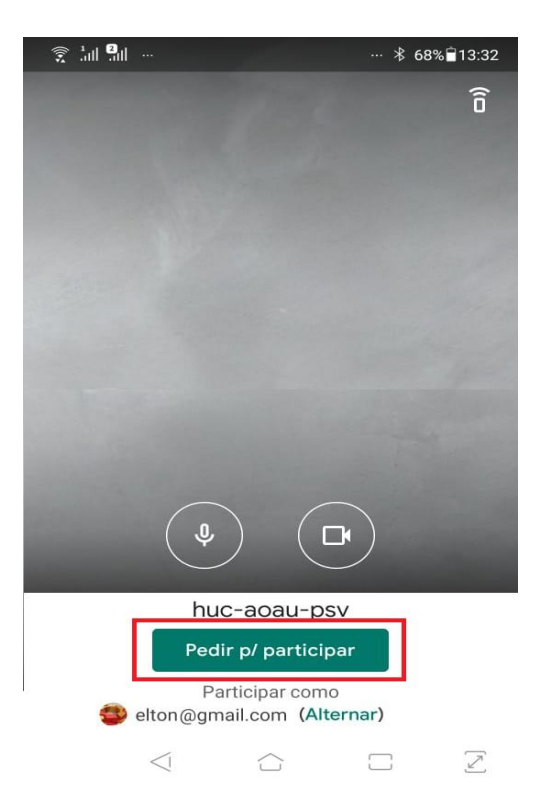

- O servidor do TRT da 5ª Região estará na sala virtual no horário marcado para recepcioná-lo;
- Ao entrar na sala de espera virtual, o participante poderá solicitar ao servidor do TRT5:
	- Orientação sobre o uso das opções disponíveis na sala virtual;
	- Orientação sobre o funcionamento dos atendimentos telepresenciais;
- Durante sua presença na sala virtual de atendimento, ao tocar na área de visualização, ficarão disponíveis os ícones para ativar/desativar o microfone, sair da sala, ativar/desativar a câmera, respectivamente.

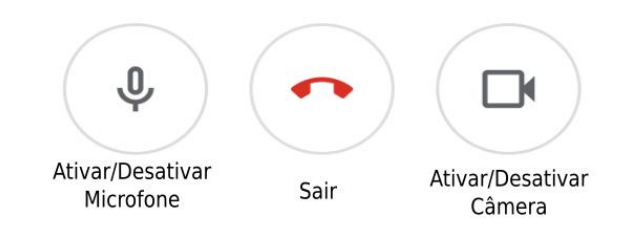

- Deve-se manter a câmera ativada.
- É recomendado manter o microfone sempre desativado e ativá-lo apenas quando fizer uso da palavra.

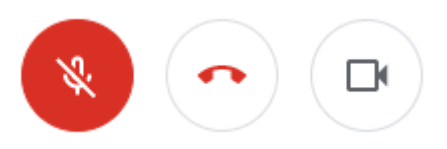

● Finalizado o atendimento, o peticionante deve pressionar o botão com a imagem de telefone para efetuar a desconexão da sala de atendimento telepresencial.

### Solução de problemas

● Em hipótese de desconexão inesperada ou mau funcionamento do aplicativo, o peticionante deve fechar todos os programas e reabrir o Google Meet, seguindo os passos do manual.